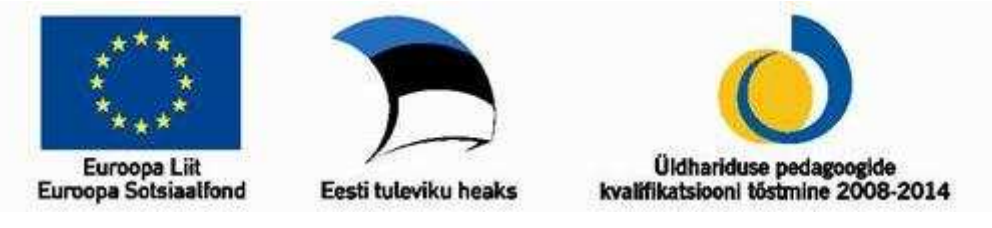

# **Töötamine programmiga NcCad 75**

## **1. osa**

Programmiga NcCad 75 on võimalik teha praktiliselt kõik põhikooli tehnoloogiaõpetuses vajaminevad joonised. Lisaks on programm mõeldud juhtima Kosy tüüpi CNC-tööpinke nii koolitingimustes, kui hobitöödeks.

# **Menüüd**

Peale programmi käivitumist saab valida menüüst File järgmiste võimaluste vahel:

- 1. Avada uus CAD/CAM freesimise joonis
- 2. Avada uus spetsiaalne (3d) CAD/CAM joonis
- 3. Avada olemasolev joonis
- 4. Avada uus CNC programm
- 5. Avada olemasolev CNC programm
- 6. Importida teiste programmidega loodud fail
- 7. Valida viimati kasutatud failidest vajalik
- 8. Salvestamine
- 9. Salvestamine nimega
- 10. Faili eksportimine
- 11. Lehe seaded
- 12. Printimine
- 13. Teise konfiguratsiooni (paigutuse) avamine
- 14. Uue konfiguratsiooni salvestamine
- 15. Taustad: avamine, salvestamine ja muutmine
- 16. Programmist väljumine

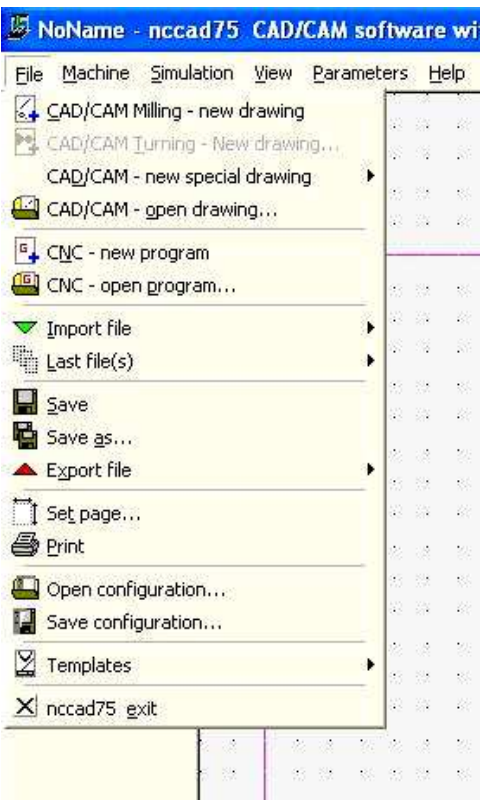

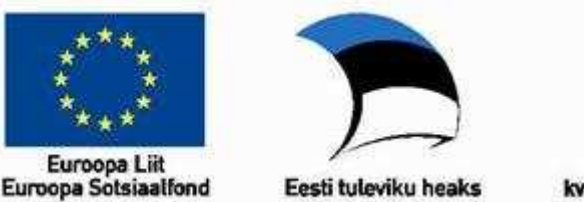

Üldhariduse pedagoogide<br>kvalifikatsiooni tõstmine 2008-2014

Peale uue joonise avamist saab vajalikud vahendid ja tööriistad valida nii-nimetatud **ikoonide menüüst** - *Icon menu*, klõpsates soovitud ikoonil ehk nupul avanevad tööriistad ja vahendid.

CAM – olulisemad valikud on tehnoloogia ja nullpunk (WZP)

SETTINGS – joonte liigid ja jämedus; tasandid; tagasipöördumis punkt; joonlaud, koordinaadid, koordinaatidest või kujundist kinnihaaramine.

#### **See on ka ainus valik, mis avaneb hiie parema nupu abil!**

VIEW – erinevad suurenduse valikud.

EDIT – käigu tagasivõtmine, kustutamine, kujundite suuruse ja asukoha muutmine, kopeerimine, peegeldamine, teksti toimetamine jne.

CONVERT - lõikamine, poolitamine, pikendamine.

CAD STANDARD – lihtsad jooned, kujundid ja tekst.

CAD SPECIAL – keerukamad jooned, kujundid, tekst kaarekujuliselt.

CAD 3D – ruumilised kujundid.

SYMBOLS – sümbolite lisamine, salvestamine, muutmine.

DOCUMENTATION – mõõtmete, pealkirjade, faili nime, kuupäeva ja muude andmete lisamine.

INFORMATION – annab võimaluse vaadata kujundite andmeid eraldi aknas.

## **Seaded**

Valitakse ikoonide menüüst SETTINGS või klõps parema hiirenupuga töölehel.

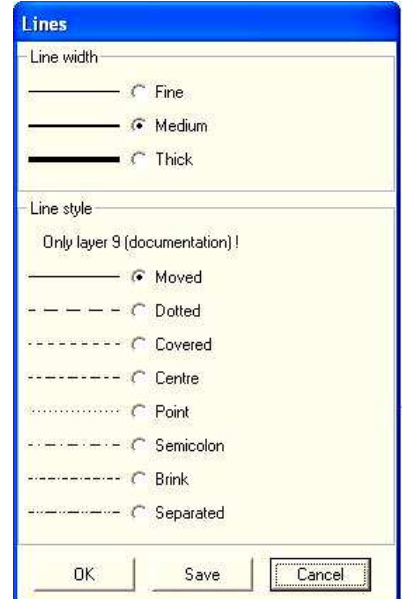

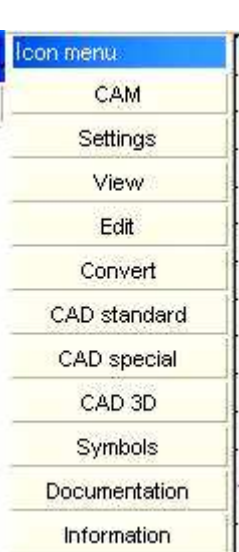

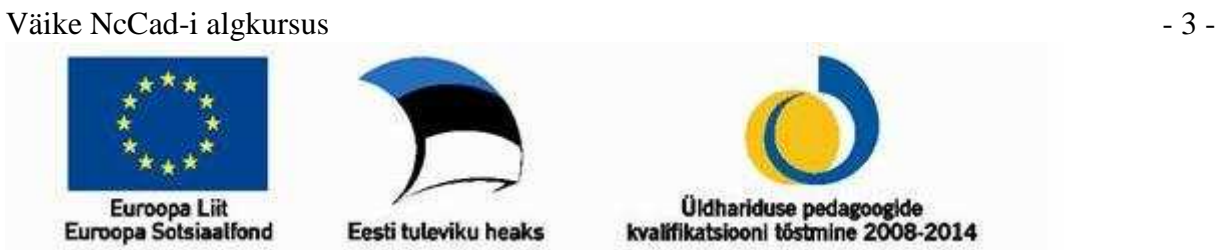

Valides LINES, saab avanenud aknas määrata joone laiuse ja jooneliigi, viimane kehtib ainult tasandil 9, võimaldab kanda joonisele mitmesuguseid abijooni. Valiku kinnitab nupp OK

Valides LAYERS, saab määrata kasutatava tasandi, määrata tasandil oleva kujutise nähtavuse ja vajadusel lukustada tasandi. Viimane on vajalik joonte või kujundite liigutamisel, muutmisel ja kustutamisel, et mitte kaasa haarata teistel tasanditel olevaid jooni ja kujundeid.

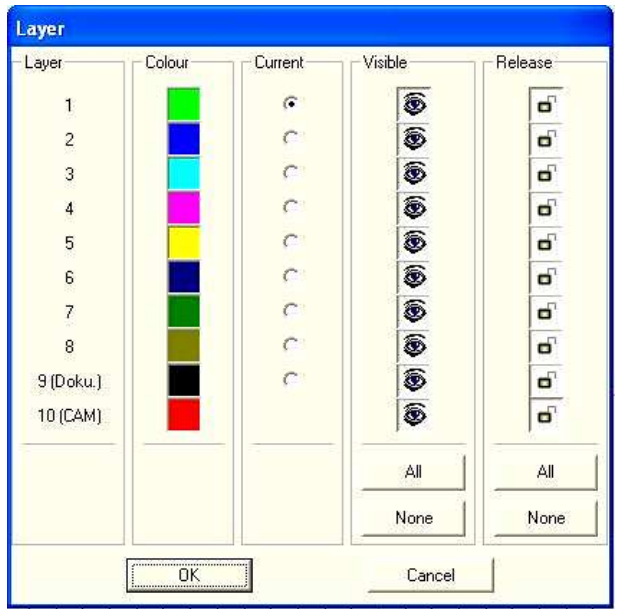

Valides RULER-GRID-CATCH, saab määrata:

- CATCH haakumise koordinaat-punktidega, haakuvate punktide tihedus töölehel ja detailil
- GRID koordinaat-punktide nähtavus töölehel, nende tihedus töölehel ja detailil
- RULER joonlaud töölehe servades
- Costruction-catch kursori haakumine joonte algus- ja lõpp-punktiga, kujundite nurkade või keskpunktiga. See on eriti oluline erinevatest joontest kinnise kontuuri või ühtse kujundi loomiseks.

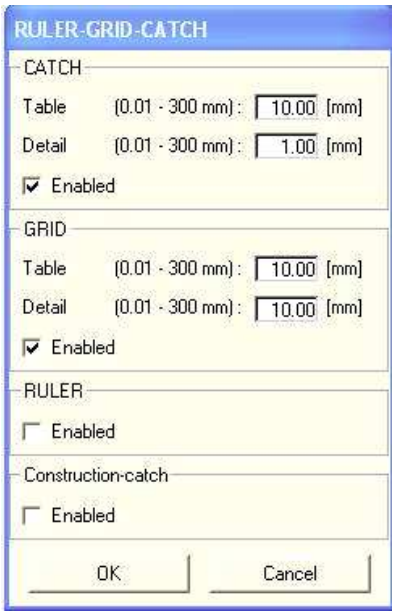

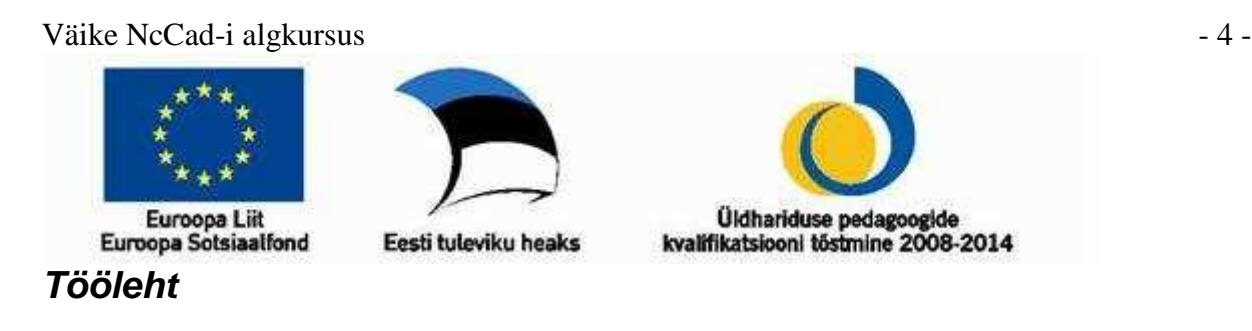

Uue joonise loomiseks tuleb valida menüüst **File** korraldus **CAD/CAM-Milling new drawing**. Esimese käiguna määratakse joonisel nullpunkti asukoht, harilikult on selleks masina töölaua vasak alumine nurk, seega paigutub nullpunkt ka joonisel vasakule alla. Sõltuvalt töö keerukusest, valmistamise iseärasustest ja tooriku kinnitamise viisist töölauale võib nullpunkt asuda ka mujal. Näteks loodava detaili keskpunktis või kohas, kuhu on eelnevalt puuritud ava tooriku kinnitamiseks masina töölauale.

Järgmisena kantakse joonisele kasutatava tooriku piirjooned, jällegi tooriku vasak alumine nurk peaks ühtima nullpunktiga. Toorik joonestatakse tasandile 9, mis algseadistuste kohaselt kasutab musta värvi. Tasand 9 on joonisel nähtav, kuid seda tasandit ei loe CNC tööpink, seega kõik tsandil 9 kujutatu ei kuulu töötlemisele.

Sõltuvalt tooriku suurusest, kujundite hulgast joonisel ja arvuti monitori suurusest, saab valida ikoonide menüüs VIEW olevate nuppude abil sobiva suurenduse. Viimane nuppudest annab võimaluse valida kahe viimati kasutatud vaate ehk suurenduse vahel.

Joonise loomisel kasutatakse tasandeid  $1 - 8$ . Meeles peab pidama, et CNC-pink alustab töötlemist tasandilt 1 ja liigub edasi järjest suurema numbriga kasutatud tasandile. Joonte laiuse võib valida vastavalt joonise keerukusele nii, et kõik jooned oleksid üksteisest eristatavad ja selgelt nähtavad või vastavalt joonistele kehtestatud nõuetele, CNC-pink joonte jämedust ei arvesta.

Põhilised tööriistad on leitavad järgmiste ikoonide menüüde all:

CAD STANDARD – lihtsad jooned, kujundid ja tekst. Joon tekkib kahe punkti määramisel ehk kahe hiireklõpsu tulemusel: esimene joone alguses ja teine lõpus. Ringjoon vajab samuti kahte klõpsu: esimene määrab ringjoone keskpunkti ja teine toimub raadiuse võrra esimesest eemal. Kaar määratakse kolme klõpsu abil: esimene ja teine vastavalt kaare algus ja lõpp, kolmas määrab kaare keskpunkti. Ristkülik määratakse kahe klõpsuga ehk kahe punkti asukohaga: ristküliku vastasnurkade asukohaga.

CAD SPECIAL – keerukamad jooned, kujundid, tekst kaarekujuliselt. Osad siinsed jooned vajavad peale vastavate punktide asukoha määramist viimases punktis topelt hiireklõpsu

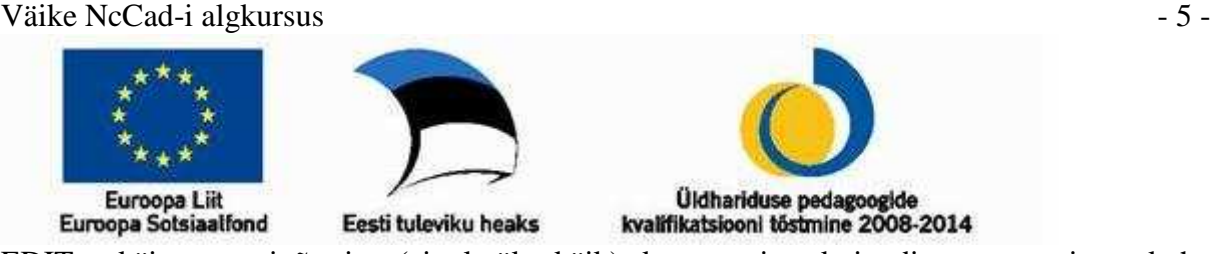

EDIT – käigu tagasivõtmine (ainult üks käik), kustutamine, kujundite suuruse ja asukoha muutmine, kopeerimine, peegeldamine, teksti toimetamine jne.

CONVERT - lõikamine, poolitamine, pikendamine.

Need menüüd võiksid olla avatud olekus, teised, vähem kasutatavad avatakse vastavalt vajadusele.

## **Informatsiooni riba**

Jälgida tasub ka töölehe all olevat informatsiooniriba, selle abil muutub suurt täpsust nõudva joonise loomine oluliselt lihtsamaks. Sealt leiab ka vastuse küsimusele, kuidas üht või teist tööriista kasutada.

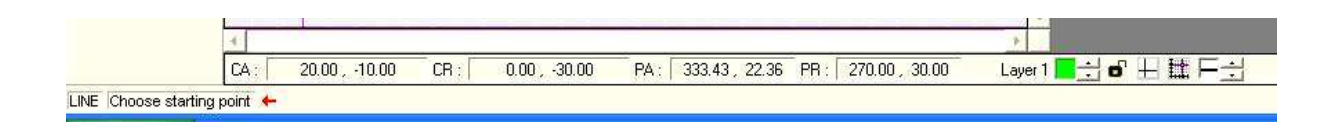

Alumisel real on kasutatava tööriista nimetus, selle järel korraldus, mida tuleks teha. Ülemine rida annab teada **kursori** asukoha töölaual.

- CA asukoht nullpunkti suhtes X-telje suunas; Y-telje suunas.
- CR asukoht eelmise joone või kujundi lõpp-punkti suhtes X-telje suunas; Y-telje suunas.
- PA nullpunkti ja kursori asukohta ühendava kujuteltava joone tõusunurk X-telje suhtes, teine arv on selle joone pikkus.
- PR eelmise joone või kujundi lõpp-punkti ja kursori asukohta ühendava kujuteltava joone tõusunurk X-telje suhtes, teine arv on selle joone pikkus.
- Lisaks saab ka siit valida aktiivse tasandi ja seda lukustada *layer* ja sellele vastav värviline ruut. Järgmine nupp lülitab konstruktsioonist haaramise sisse-välja. Siis tuleb juba tuttav RULER-GRID-CATCH. Viimane nupp on joonte jämeduse määramiseks.

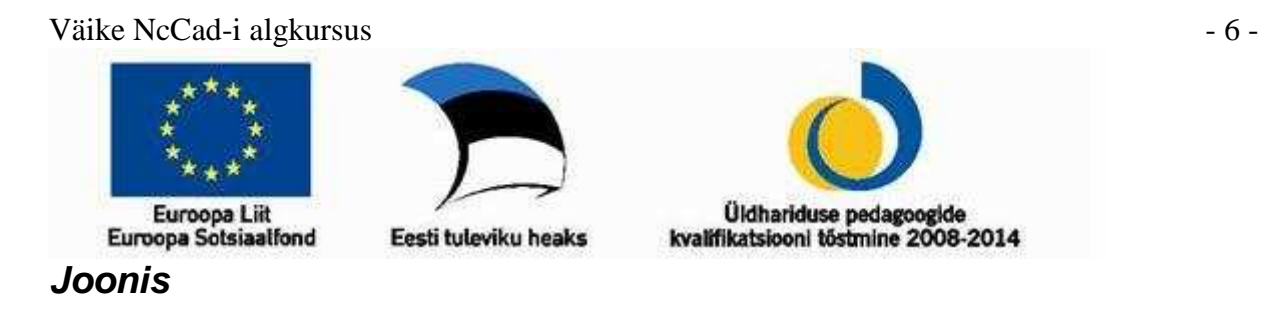

Joonise tegemist vaatame lihtsa näite varal, milleks on ruudukujuline, ümardatud nurkadega toos. Sisemuses on silindriline ava. Toorikuks puitmaterjal mõõtmetega vähemalt 70x70x16mm, soovitavalt siiski suurem.

Töökäik:

- 1. Nullpunkti määramine **Icon menu → Workpiece Zeropoint (WZP)**
- 2. Tooriku kontuuride kandmine joonisele valida tasand 9, **Icon menu**  $\rightarrow$  **Cad standard** → **Rectangle**. Antud näites mõõtmetega 70x70mm, tooriku paksust joonisele ei kanta. Viia kursor joonestatava kujundi ühte nurka ja märkida see vasaku hiirenupu klõpsuga, seejärel viia kursor kujundi vastasnurka ja veelkord vasak hiireklõps. Tekkinud ruudu ühes nurgas asuv väike pruun ruudukujuline täpp on **konstruktsiooni punkt**.

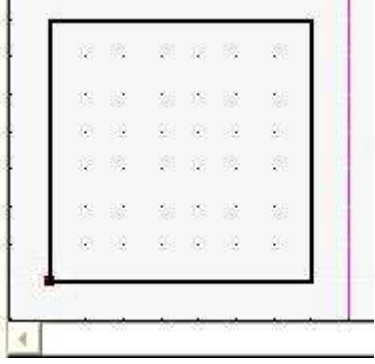

3. Suurendus - **Icon menu** → **View** → **Choose detail**, edasine tegevus on sama nagu ristküliku joonestamisel, tuleb vasaku klõpsuga märkida alul üks ja seejärel teine suurendatava ala nurk.

Väike NcCad-i algkursus - 7 -

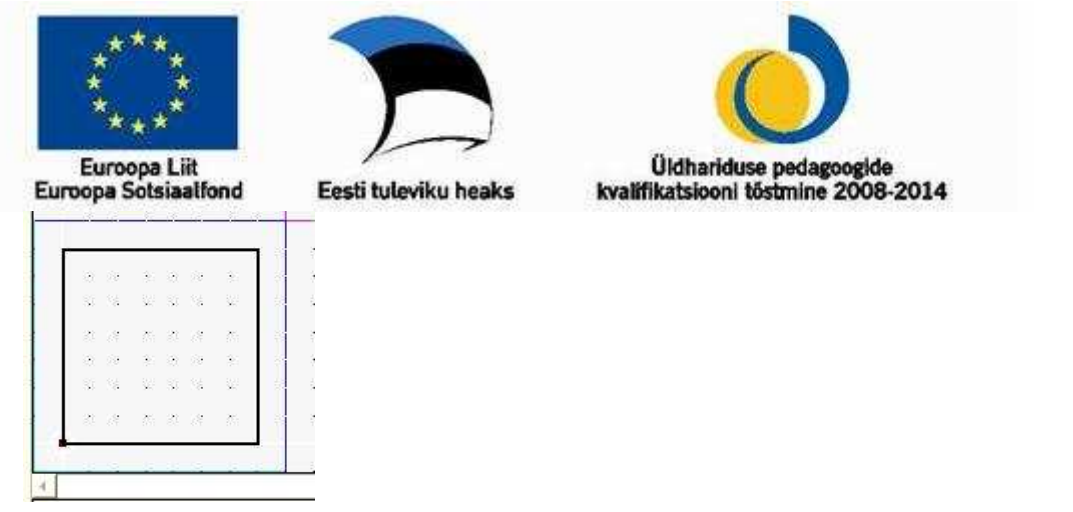

- 4. Järgmisena tuleb töö täpsuse huvides muuta koordinaatpunktide tihedust, antud näites 5x5mm - **Icon menu** → **Settings** → **RULER-GRID-CATCH** ja määrata avanenud aknas Grid väärtusteks 5mm.
- 5. Valida tasand 1(roheline)
- 6. Joonestada toosi kontuur, see toimub analoogselt tooriku kontuuride joonestamisele. Toosi servad peaksid jääma tooriku väliskülgedest 5mm kaugusele, nii saab tagada, et frees liigub kindlalt toorikus, ega vigasta töölaua servi.

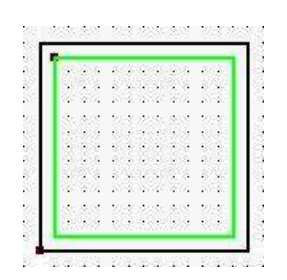

7. Toosi nurkade ümardamine – **Icon menu**  $\rightarrow$  **Convert**  $\rightarrow$  **Round off**, avaneb dialoogiaken, milles määratakse kumerdamise raadius, antud näites 5mm

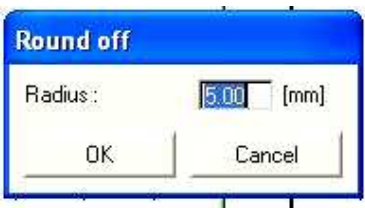

Seejärel tuleb kursor viia ümardatava kujundi nurgas olevale konstruktsiooni punktile, kujund muudab värvi, sellega on kujund valitud.

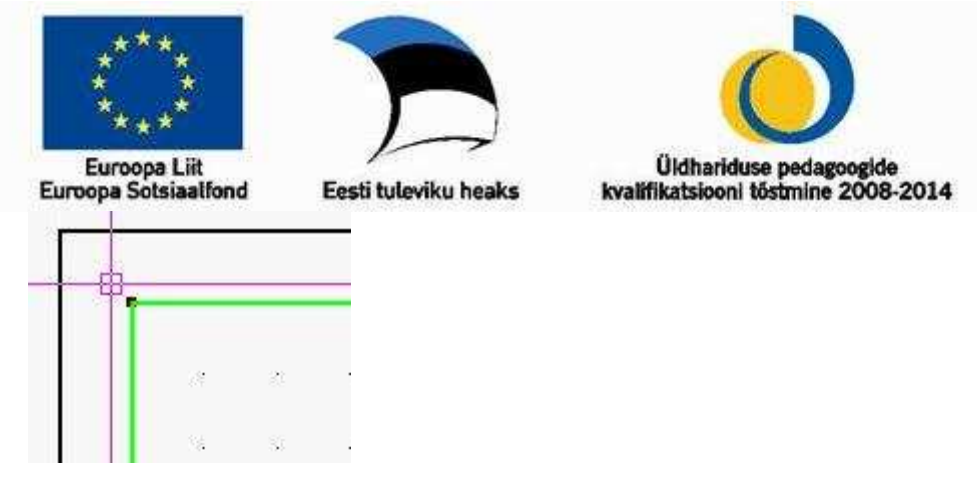

Vasak hiireklõps kinnitab valiku.

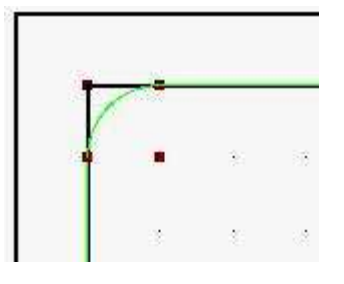

8. Kuna tegu on toosiga, siis tuleb joonisele kanda toosi sisemine, väljalõigatav osa, selleks valitakse – **Icon menu** → **Cad standard** → **Circle**, kursor tuleb viia joonestatava ringjoone keskpunkti, vasak hiireklõps kinnitab valiku, seejärel määratakse kursoriga ringjoone raadius, mis on antud näites 25mm, vasak hiireklõps kinnitab valiku.

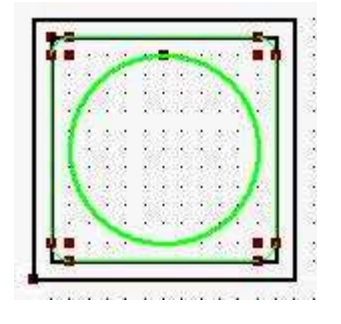

9. Järgmisena võib kanda joonisele mõõdud (joonise järgi cnc-tööpingil detaili või toote valmistamisel ei ole mõõtude kandmine joonisele vajalik) – **Icon menu** → **Dokumentation** ja edasi vastavalt vajadusele valida tööriist. Mõõtme lisamiseks joonisele valitakse sobiv tööriist, viiakse kursor mõõdetava lõigu alguspunkti, vasak klõps kinnitab valiku, viiakse kursor mõõdetava lõigu lõppu, vasak klõps kinnitab valiku, viiakse kursor mõõdetavast lõigust vajalikule kaugusele (määratakse mõõtjoone kaugus mõõdetavast lõigust) ja vasak klõps kinnitab valiku.

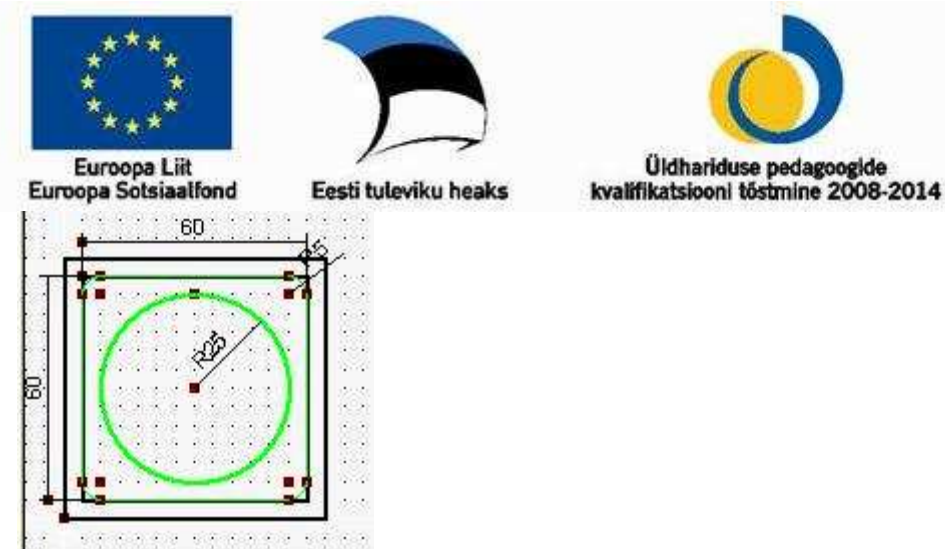

10. Vahel läheb midagi viltu ja valesti, siis on vaja see kustutada. Prorammis on selleks kolm erinevat võimalust:

käik tagasi – **Icon menu**  $\rightarrow$  **Edit**  $\rightarrow$  **Undo** - saab ainult ühe sammu tagasi võtta; viimase joone või kujundi, ka teksti, üldse viimase toimingu,

- kustutamine **Icon menu** → **Edit** → **Delete** kustutab valitud joone, kujundi või teksti, võimalik mitme valitud elemndi ka kogu joonise kustutamine,
- kustutamine **Icon menu** → **Edit** → **Delete Last** kustutab jooned, kujundid ja teksti viimasest esimeseni välja – korraga ainult viimati lisatu, piisab ainult kursori viimisest nupule ka vasakust hiireklõpsust.

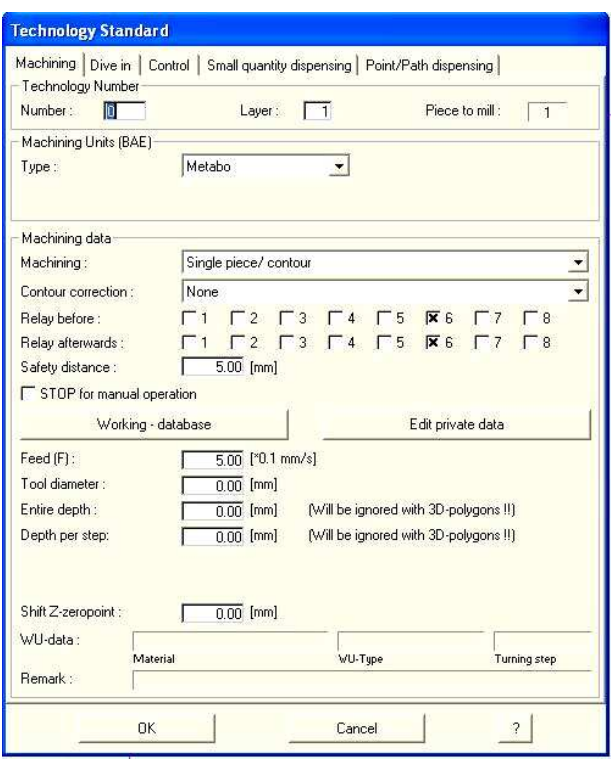

# **Töölemise tehnoloogia**

Et CNC-freespingil valmistada antud joonise järgi toos, on vajalik lisada töötlemise tehnoloogia, see on teave cnc-tööpingile.

Valida **Icon menu**  $\rightarrow$  **Cam**  $\rightarrow$  **Technology**, edasi viiakse kursor vajalikule joone või kujundi konstruktsiooni punktile, kujund muutub aktiivseks (muudab värvi), vasak hiireklõps kinnitab valiku, seejärel viiakse kursor jooniselt välja, teine hiireklõps, misjärel avaneb tehnoloogia aken.

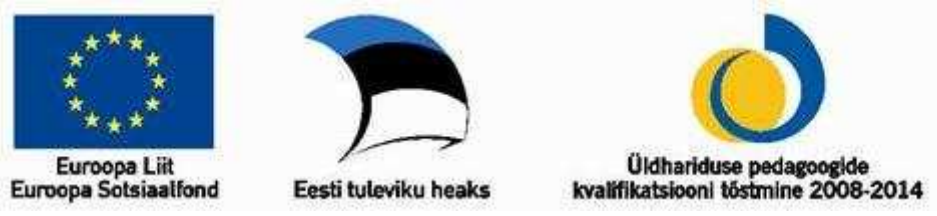

Esimesena on soovitav lisada tehnoloogia väliskontuurile, joonele, mida mööda lõigatakse valmistatav ese toorikust välja.

**Number ja Layer** - jäävad samaks ehk "0" ja "1"

**Machining Units** – Metabo,

**Machining** – Single piece/contour,

**Contour correction** – Outside,

**Relay before** – jääb samaks

**Relay afterwards** – jääb samaks

**Safety distance** – jääb samaks

Nüüd on vajalik klõpsata nupul **Working-database**, avaneb uus aken, milles saab määrata töödeldava materjali, töötlemise viisi ja tööriista läbimõõdu.

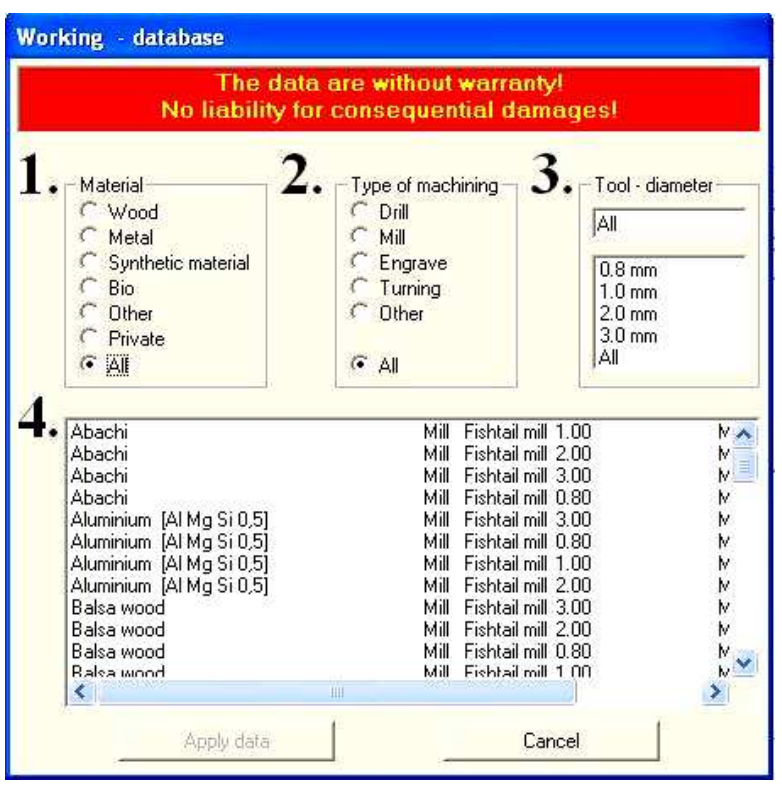

vuse **(Entire depht)** väärtust – sinna sobib 15mm.

Materjaliks valida **puit (Wood);** töötlemise tüübi määramine pole kohustuslik, võib jääda **kõik (All)** või valida **freesimine (Mill)**; tööriista diameeter on antud näites **3.0mm**; materjali valik on suhteliselt väike, kasutades kaske või teisi tihedamaid lehtpuu liike võiks valida **Abachi.** Valikud kinnistab klõps nupul "**Apply data"**.

Nüüd said järgmised suurused tehnoloogia aknas automaatselt omale väärtused. Ainsana tuleb muuta lõppliku töötlemise süga-

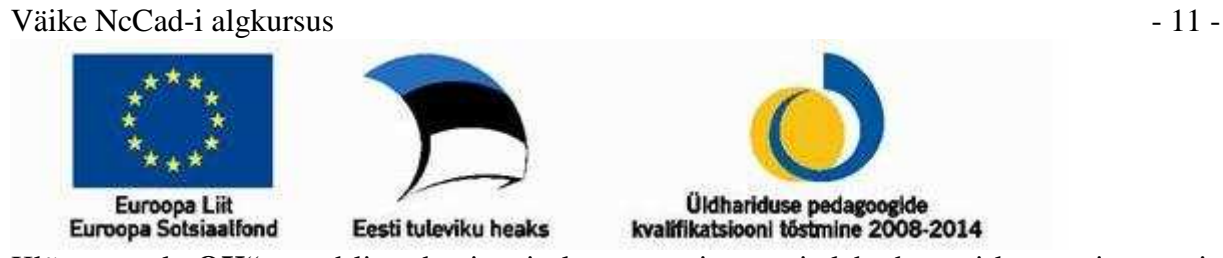

Klõps nupul "OK", nüüd lisandus joonisele punane joon, mis lähtub toosi kontuurjoonest ja on tähistatud numbriga "0". On lisatud info, mille järgi freesimine toimub väljaspool kujundit ja lõike lõpplik sügavus on 15mm, ühe töökäiguga lõigataks 2mm sügavuselt.

**Tähelepanu!** Kui punast joont ei tekkinud, ilmus ainult punane number kusagile konstruktsiooni punkti lähedusse, siis on ainus õige käik: valida kiiresti **Icon menu** → **Edit**  → **Undo.** Sellist ilma jooneta tehnoloogiat pole hiljem võimalik muuta, ega kustutada.

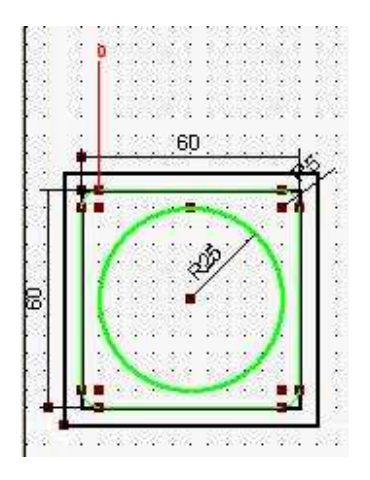

Äsja lisatud tehnoloogia muutmiseks tuleb valida **Icon menu** → **Cam** → **Technology** ja viia kursor punase joone numbriga tähistatud otsa peale, joon muudab värvi, seejärel vasak hiireklõps ja avaneb juba tuttav aken, kus tule sisseviia soovitud muudatused.

Sarnaselt omistatakse tehnoloogia ka ringjoonele ehk õõnestatavale osale toosist. Erinevusi on ainult mõned:

Number ja Layer - jäävad samaks ehk "1" ja "1"

**Machining** – Pocket hole,

**Contour correction** – Automatically,

```
Entire depht – 12mm
```
Sellega on joonisele antud vajalik teave detaili või toote valmistamiseks. Kontrollimaks, kas kõik on tehtud õigesti, valida horisontaalselt menüüribalt **Simulation**  $\rightarrow$  **ZOOM automatic**, võib ka valida mõne teise võimaluse. Ilmub dialoogiaken, kus küsitakse, kas koos z-teljega. Soovitav oleks valida jaatav võimalus. Kui simulatsioon töötab edukalt lõpuni ja ei anta ühtegi veateadet, võib jätkata juba CNC-freespingil.

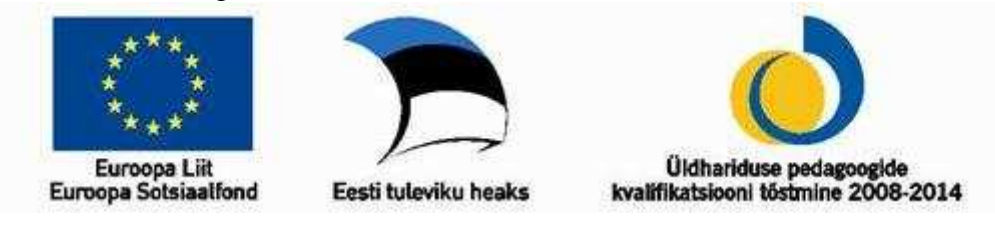

# **Töötamine programmiga NcCad 75**

**2. osa** 

# **Kujundite asukoha, orientatsiooni ja mõõtmete muutmine, kopeerimine.**

Alustuseks tekitame töölehele paar kujundit, näiteks ringjoon ja ristkülik. Mitte unustada nullpunkti, selle määramine võiks muutuda harjumuseks (pole küll antud harjutuse juures kohustuslik).

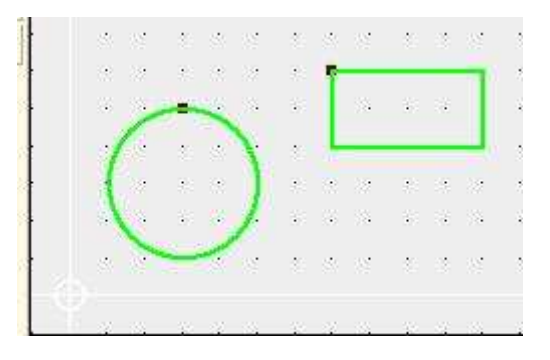

#### **Asukoha muutmine.**

Valides **Icon menu→Edit→Shift**, saab muuta kujundi asukohta. Alustuseks valida kujund, see tähaendab liikuda kursoriga kujundil olevale täpile ehk konstruktsiooni punktile ja oodata kuni kujund muudab värvi, vasak klõps valib kujundi, teine klõps märgib liigutamise alguspunkti ja kolmas liigutamise lõppasukoha. Terisiti öeldes tuleb määrata vektor,millel on kindel pikkus ja suund, esimene vasak klõps valib kujundi, teine määrab vektori alguspunkti ja kolmas määrab vektori lõpp-punkti, suund on alguspunktist lõpp-punkti.

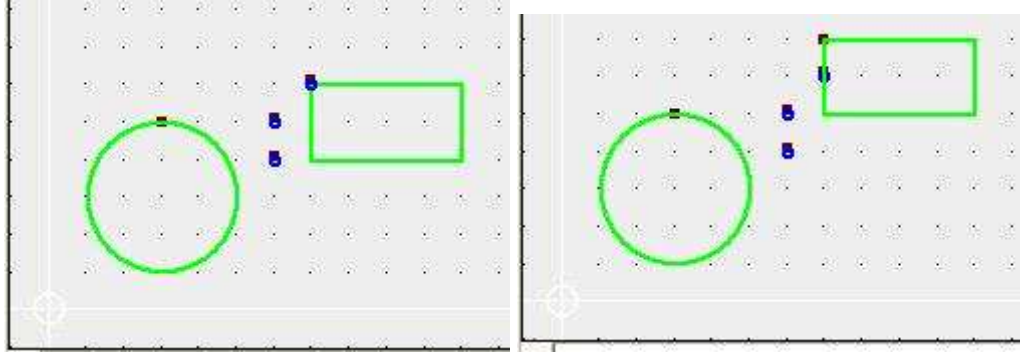

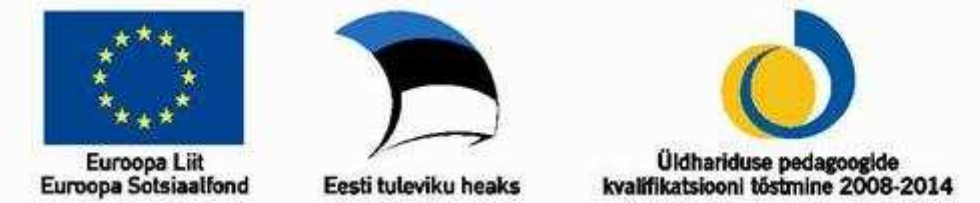

Ringikestega on märgitud hiireklõpsu asukohad antud näites. Teisel pildil on näha juba liikunud kujund.

#### **Pööramine.**

Sarnaselt käib ka kujundi või joone pööramine, selleks tuleb valida: **Icon menu→Edit→Rotate,** millele järgnevad kohustuslikud kolm hiireklõpsu, kujundi või joone valimine, pööramistelje asukoha määramine ja nurk, mille võrra pööratakse kujundit.

## **Kopeerimine.**

Valida: **Icon menu→Edit→Copy.** Jällegi kolm kohustuslikku klõpsu: kujundi valimine, kahe järgmise klõpsuga määrame koopia asukoha originaali suhtes.

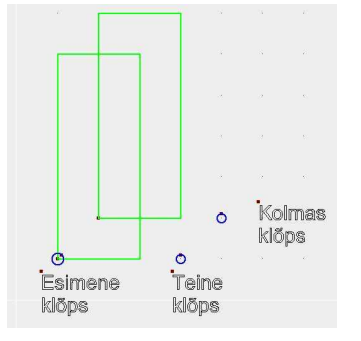

Teise ja kolmanda klõpsu võib teha töölehe suvalises piirkonnas, nendega määratakse liigutamiseks vajalik vektor. Esimese ja teise klõpsu asukohad võivad vabalt ka kattuda.Kopeerimise korral säilib ka algne kujund.

## **Ringikujuline asetus**

Valida: **Icon menu→Edit→Circular Arrangement,** saab luua ornamente, oskuslikult valitud joone pikkuse ja kujundi keskpunkti korral ka hulknurki. Valides tööriista, avaneb aken, kus saab määrata kaarepikkuse, millele kujundid paigutuvad ja kujundite arvu. Sellele järgneb kaks vasakut hiireklõpsu: esimene valib kujundi ja teine määrab tekkiva kogumi keskpunkti.

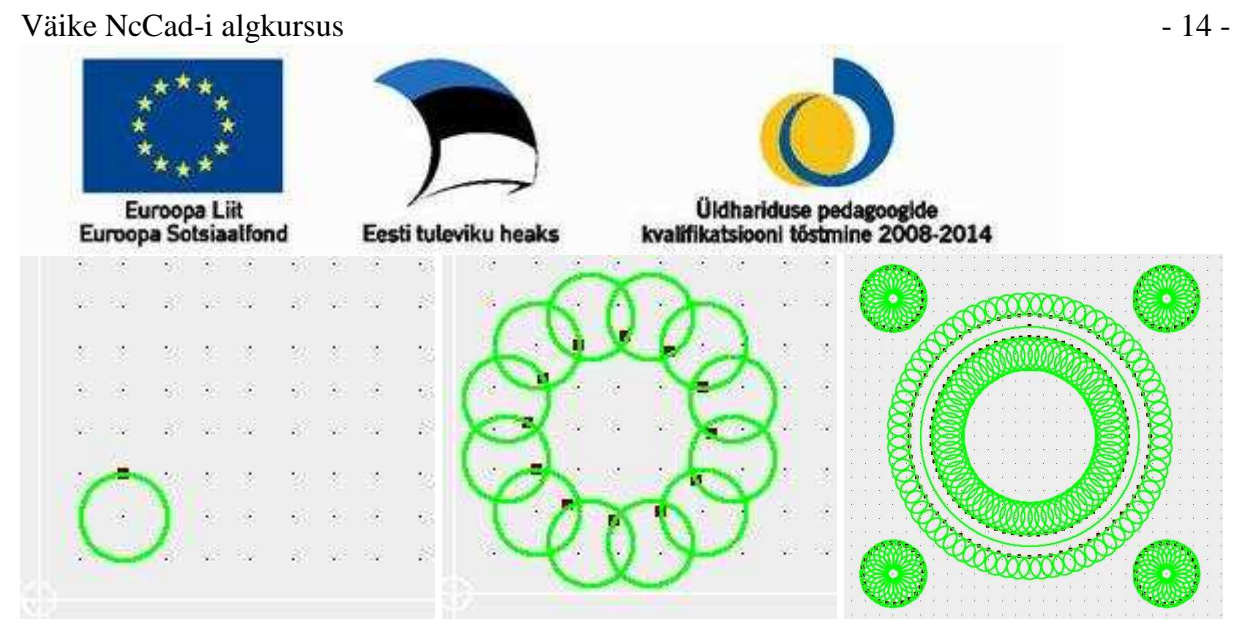

Täisringile paigutamiseks peab kaare pikkus olem 360°.

#### **Pikkuse/suuruse muutmine.**

**Icon menu→Edit→Circular Move Constructionpoint.** Saab muuta joone pikkust ja suunda, ringjoone läbimõõtu, ristküliku mõõtmeid (pikkust/laiust koos või eraldi), kaare pikkust ja raadiust. Vajab kahte hiireklõpsu: kujundi valimine ja uute mõõtmete määramine. Ei saa muuta ovaali mõõtmeid!

#### **Peegeldamine.**

Järgmised neli tööriista on peegeldamiseks. Kui pool ikooni on kujutatud kriipsjoonega, siis algne kujund kaob. Punane joon määrab peegeldamise telje: kas vertikaalne või horisontaalne. Teostamiseks on vaja valida tööriist, märkida kujund (või kujundid) ja määrata kursoriga telje asukoht töölehel.

**Icon menu→Edit→ Mirror Vertically** – peegeldab valitud kujundi vertikaalse telje suhtes.

**Icon menu→Edit→ Mirror Vertically and Copy** - säilitab algse kujundi ja tekitab peegeldamisel vertikaalse telje suhtes uue kujundi.

**Icon menu→Edit→ Mirror Horizontally** - peegeldab valitud kujundi horisontaalse telje suhtes.

**Icon menu→Edit→ Mirror Horizontally and Copy** - säilitab algse kujundi ja tekitab peegeldamisel horisontaalse telje suhtes uue kujundi.

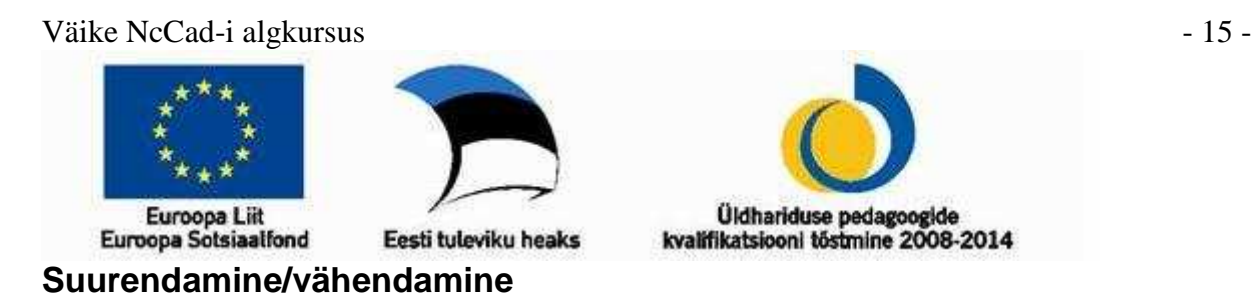

**Icon menu→Edit→Scale** Saab muuta valitud alal oleva joonise või kujundi suurust võrdselt nii laiuses kui pikkuses. Kahe vasaku klõpsuga määratakse piirkond töölehel, toimub sarnaselt ristküliku joonestamisele. Kolmas klõps määrab punkti, millest suurendus lähtub, soovitavalt valitud ala või kujundi keskpunkt. Seejärel suurendatakse/vähendatakse kursori liigutamisega valitud alal oleva joonise mõõtmeid ja neljas klõps kinnistab valiku.

#### **Lõikamine**

**Icon menu→Convert→Trim** Saab kasutada kahe või enama lõikuva joone korral. Alul valitakse joon, mida soovitakse lõigata, seejärel joon, milleni esimest joont lühendatakse.

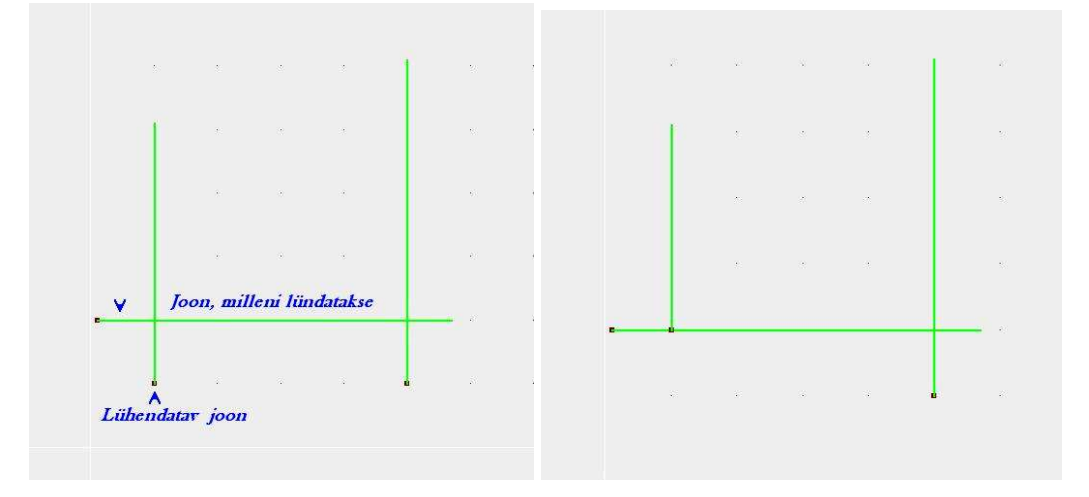

## **Pikkendamine**

**Icon menu→Edit→Circular Lengthen** Võimaldab pikkendada ühte joont teiseni, milline on esimesega risti või lõikub tema suunaga. Valida pikendatav joon, vasak klõps, seejärel valida teine joon, milleni tahetakse esimest pikendada, vask klõps pikendab joone.

## **Pikendamine koos lõikamisega**

**Icon menu→Edit→Trim Lengthen** Esimesena valitud joon lüheneb temaga risti asetseva joone pinduseni. Teisena valitud joon pikeneb esimese jooneni.

Väike NcCad-i algkursus - 16 -

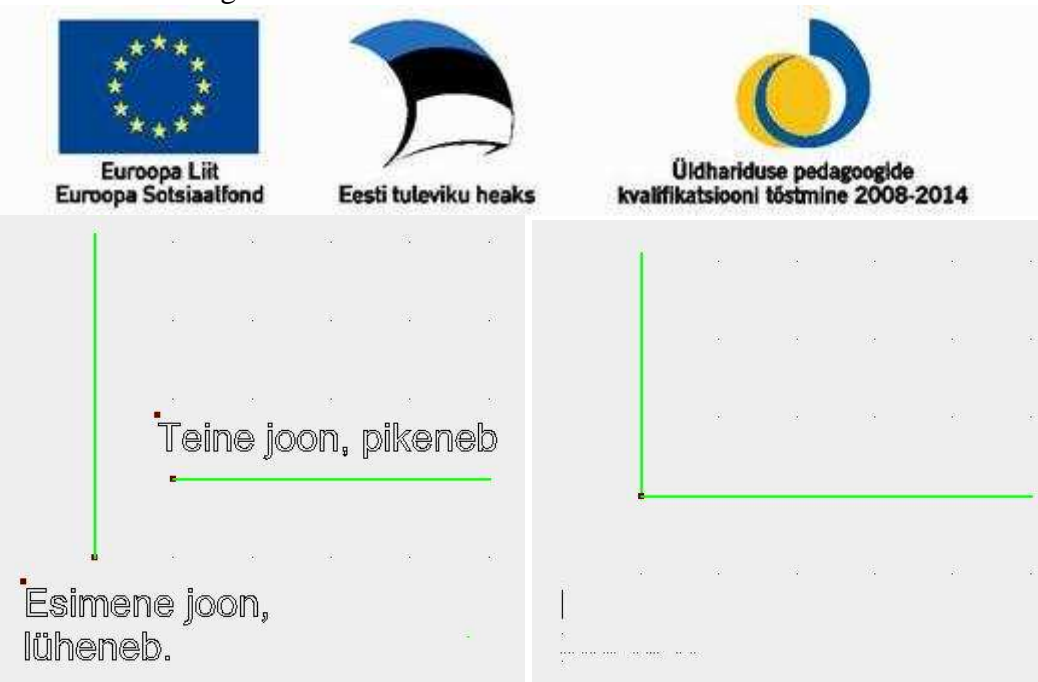

#### **Kahe joone lõikamine**

**Icon menu→Edit→Trim 2Drawing Elements** Lõikab (lühendab) kahte ristuvat või lõikuvat joont.

#### **Kahe joone pikendamine**

**Icon menu→Edit→Lengthen 2Drawing Elements** Pikendab kahte teine teise suhtes nurga all olevat joont.

#### **Kumerdamine ja faasimine**

Neli suhteliselt sarnaselt kasutatavat tööriista. Valides tööriista, avaneb dialoogiaken, kus tuleb määrata kumerdamise raadius või faasimise ulatus, seejärel OK ja üks vasak klõps valitud kujundil või joontega tekitatud nurgal viib toimingu läbi.

**Icon menu→Edit→Round off** Kumerdab ristküliku nurgad valitud raadiusega. Tekkib uus kujund, esialgsed jooned säilivad 9. tasandi joontena, seega ei ole need enam cnc-pingile nähtavad.

**Icon menu→Edit→Round off Selectively** Kumerdab joontega loodud nurga.

**Icon menu→Edit→Chamfer** Faasib ristküliku nurgad.

**Icon menu→Edit→Chamfer Selectively** Faasib joontega loodud nurga.

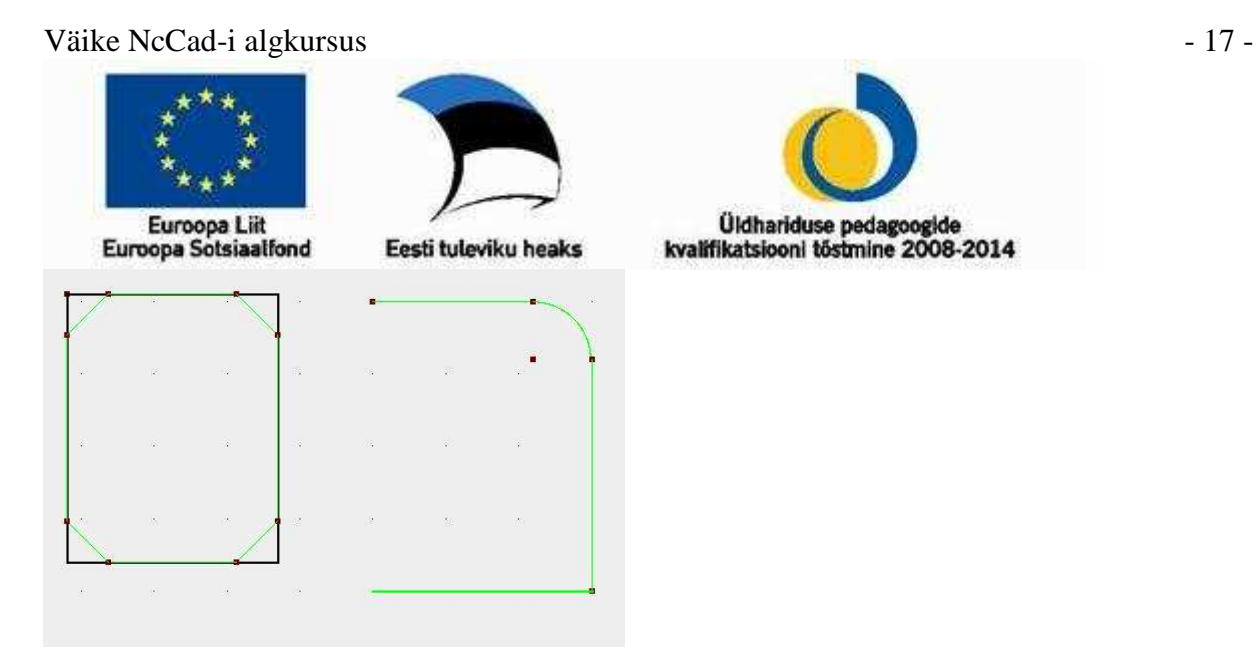

Vasakul ristküliku faasimine ja paremal joontega tekitatud nurga kumerdamine.

# **Teksti lisamine ja muutmine**

Teksti lisamiseks on viis erinevat tööriista, milliste kasutamine on üldjoontes ühesugune, põhiline erinevus on kirjastiilides.

**Icon menu→CAD standard→Engravingtext.** Peale tööriista valimist tuleb määrata teksti paiknemise ala joonisel. Üks vasak klõps märgib tekstiala (ristküliku) ühe nurga, teine klõps märgib sama ala vastasnurga, avaneb teksti sisestamise ja toimetamise aken.

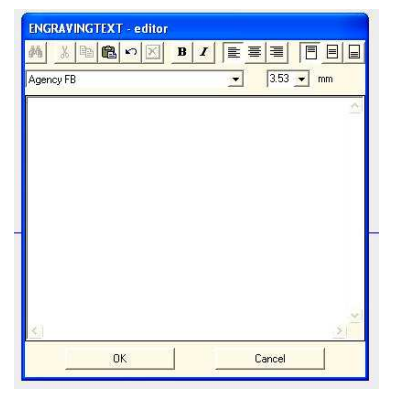

See valik tunnistab kõiki täpitähti. Teksti toimetamiseks (suurus, joondamine, jne) tuleb tekst aknas võtta plokki. Kõik tekstistiilid on mahulised. Teatud tehnoloogia korral on võimalik saada freesimisel taustast kõrgem tekst. Joondada saab nii vertikaal- kui horisontaalsuunas.

Kui lisatud teksti on vaja muuta ehk toimetada, siis selleks on eraldi tööriist **Icon menu→Edit→Edit text.** Peale tööriista valikut minna teksti ala konstruktsiooni punktile, vasak klõps ja avaneb toimetamise aken, kus saab sooritada vajalikud muudatused.

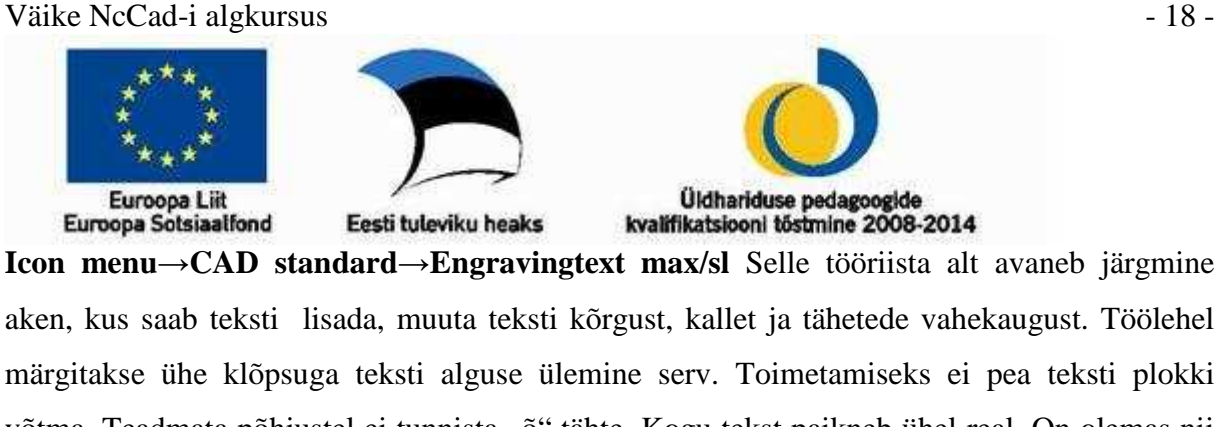

võtma. Teadmata põhjustel ei tunnista "õ" tähte. Kogu tekst paikneb ühel real. On olemas nii mahulised, kui ühekordse joonega kirjastiilid.

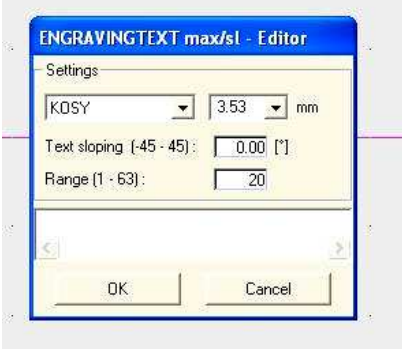

**Icon menu→CAD standard→Engravingtext max/ml** Võimaldab jällegi teksti paiknemise mitmel real. Töölehele märgitakse kahe hiireklõpsuga ristküliku kujuline ala, kus tekst hakkab paiknema. Toimetamise aken on kompott kahest eelmisest, kirjastiilid eelmisega samad ja ei näita töölehel "õ" tähte, ega lõika seda materjalile.

**Icon menu→CAD special→Engravingtext at arc** See tööriist võimaldab teksti paiknemise kaarel või ringjoonel. Kaar, millel tekst paikneb, määratakse kolme klõpsuga: esimene on kaare alguses, teine kaare lõpp ja kolmandaga määratakse kaare raadius, kaar tekkib päripäeva. Kui on vaja teksti ringjoonel, tuleb kaare algus- ja lõpp-punk määrata võimalikult lähestikku. Seejärel avaneb teksti sisestamise ja toimetamise aken.

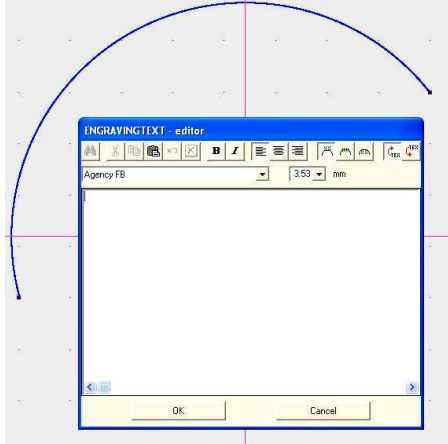

Väike NcCad-i algkursus - 19 - Euroopa Liit<br>Euroopa Sotsiaalfond Üldhariduse pedagoogide<br>kvalifikatsiooni tõstmine 2008-2014 Eesti tuleviku heaks

Võimalikud kõik töhemärgid, ka "õ". Teksti toimetamiseks tuleb see plokki võtta. Lisaks tuttavatele võimalustele saab määrata teksti asumise kaare all, peal või kohal ja muuta teksti suunda. Kõik tekstistiilid on mahulised.

**Icon menu→CAD special→Engravingtext max/sl at arc** Sarnane eelmisele, kaare määramine kolme klõpsuga, teksti toimetamisel pole seda vaja plokki võtta. Kahjuks ei tunnista ka see variant tähte "õ". Tekstistiile on nii mahulisi, kui ühekordse joonega. Vajadusel saab "õ" asemel lisada "o" ja lisada hiljem sellele joonena katuse.

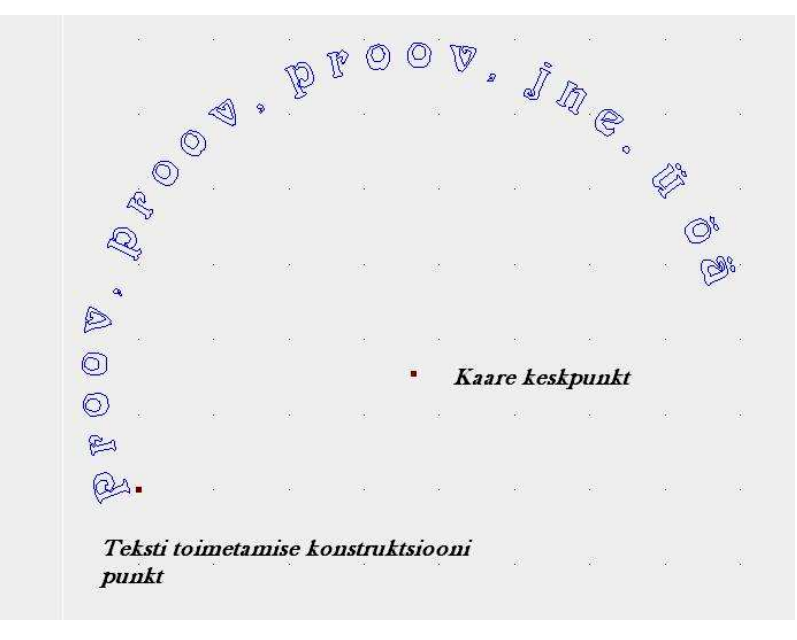

Kõigi kirjeldatud võimaluste korral toimub hilisem teksti muutmine ja toimetamine tööriistaga: **Icon menu→Edit→Edit text.** Peale tööriista valimist tuleb minna kursoriga teksti tähistavale konstruktsiooni punktile ja sooritada vasak hiireklõps. Avaneb vastava variandi toimetamise aken.